# Merakiエンタープライズアグリーメントワーク スペースガイド

#### 内容

#### エンタープライズ契約のオンボーディング

Merakiエンタープライズアグリーメント(EA)を購入すると、ポートフォリオアクティベーション スペシャリスト(PAS)が調整し、チームに合わせたオンボーディングエクスペリエンスを提供し ます。PASが契約を確認し、ワークスペース内を案内してMeraki EAダッシュボード全体のライ センス消費量を表示します。

それまでの間、[オンボーディングビデオ](https://www.cisco.com/c/en/us/buy/enterprise-agreement/resources.html?socialshare=video-ea&socialshare=video-ea)を確認して、エンタープライズアグリーメントを管理で きます。オンボーディングセッションを実施していない場合は、Merakiの営業担当者にお問い合 わせください。

### Meraki組織の作成

現在Meraki組織をお持ちでない場合は、まず組織を作成します。組織は、アクセスポイント、ス イッチ、セキュリティアプライアンスなどの同様のデバイスを含むさまざまなネットワークの管 理コンテナを提供します。組織内では、異なるサイトや場所のデバイスを含む複数のネットワー クを作成できます。新しいアカウント/組織の作成時に同じユーザ名とパスワードを使用すると、 1回のログインで複数の組織をリンクできます。

組織を作成する手順は、次のとおりです。

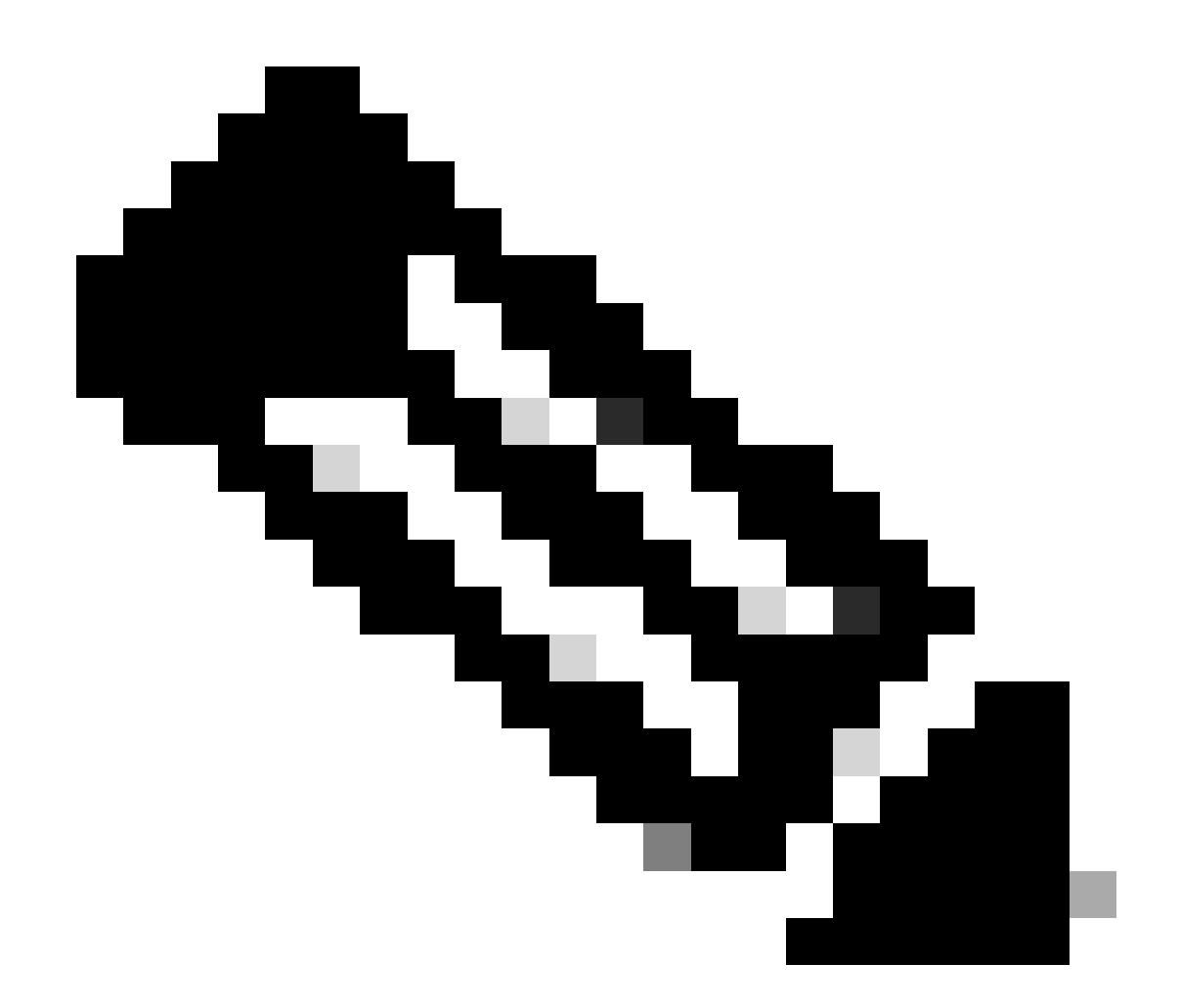

注:MSPとして追加の組織を作成する場合、または複数の組織の使用の詳細については、 特定の手順について[ここ](https://documentation.meraki.com/General_Administration/Managed_Service_Providers_(MSPs))のドキュメントを参照してください。

1. [dashboard.meraki.com](http://dashboard.meraki.com/)にアクセスします[。](http://dashboard.meraki.com/) 推奨ブラウザはGoogle ChromeおよびMozilla Firefoxです。

2. [アカウントの作成]をクリックします。

3. 新しい組織が属するリージョンを選択します。どのオプションも地域に一致しない場合は、最 も近い地域を選択します。これにより、組織のインスタンスがホストされる場所が決まり、適切 なインスタンスを選択することで、ダッシュボードに最高のQuality of Service(QoS)を提供できま す。

4. 表示されたフィールドに入力します。

電子メール:この電子メールアドレスは、組織内に作成されたすべてのネットワーク •へのアクセス権を持つ組織管理者になります。

- Full Name:アカウントを管理する個人/グループの名前。
- Password:ダッシュボードへのログインに使用するパスワード。8文字以上にする必 要があります。
- 会社:ダッシュボード内のこの組織の名前。通常は、会社または顧客の名前です。
- 所在地:この組織のデフォルト所在地。必要なし。
- 5. 表示されたreCAPCHAまたはその他のユーザ検証を完了します。
- 6. 必要な情報を正しく入力したら、アカウントの作成ボタンをクリックします。

組織がすぐに起動しない場合は、このリンクを使用して[パスワード](https://documentation.meraki.com/General_Administration/Managing_Dashboard_Access/Resetting_a_Dashboard_Administrator)を[リセット](https://documentation.meraki.com/General_Administration/Managing_Dashboard_Access/Resetting_a_Dashboard_Administrator)してください[。](https://documentation.meraki.com/General_Administration/Managing_Dashboard_Access/Resetting_a_Dashboard_Administrator)

詳細については、[ダッシュボード作成ドキュメント](https://documentation.meraki.com/General_Administration/Organizations_and_Networks/Creating_a_Dashboard_Account_and_Organization)を参照してください。

#### Enterprise Agreementライセンスのアクティブ化

Meraki EAチームは、EAの開始日にEAライセンスキーをプロビジョニングします。購入した EAスイートでアクセスできるすべての製品をMerakiダッシュボードで確認できます。EAのアク ティベーションから7日後にEAWSで消費数を確認できます。

EAと非EAライセンスはEAダッシュボード上で共存できないことに注意してください。EAの対象 外のライセンスはすべて、開始前にEA以外の組織に移動する必要があります。[ライセンスとデバ](https://documentation.meraki.com/General_Administration/Inventory_and_Devices/Moving_Devices_between_Organizations) [イス](https://documentation.meraki.com/General_Administration/Inventory_and_Devices/Moving_Devices_between_Organizations)を[組織間](https://documentation.meraki.com/General_Administration/Inventory_and_Devices/Moving_Devices_between_Organizations)で[移動](https://documentation.meraki.com/General_Administration/Inventory_and_Devices/Moving_Devices_between_Organizations)する方法については、シスコのドキュメントを参照[してください。](https://documentation.meraki.com/General_Administration/Inventory_and_Devices/Moving_Devices_between_Organizations)

## Merakiエンタープライズアグリーメントのダッシュボード

Meraki EAダッシュボードの機能は統一終了日のダッシュボードと似ていますが、いくつかの重 要な違いがあります。

ライセンス制限は権限番号を示すものではありません。権限については、EAワークスペースを参 照してください。Merakiダッシュボードのライセンス制限番号は無視できます。

ライセンスの使用量は、MerakiダッシュボードおよびEAワークスペースの現在のデバイス数の下 に表示されます。消費量は、各デバイスで使用されているデバイス数から計算されます。

正しい終了日が無効になるため、ライセンスキーを追加したり、EAダッシュボード外にライセン スを移動したりしないでください。

## Meraki EA Dashboard

- . Order hardware (reference the EA Deal ID in the HW only DID to avoid delays with Finance) and deploy as needed, licenses are already
- pre-loaded in your dashboard<br>Consumption will be calculated off of the device count used for each device
- Current device count reflects the consumption
- · License limit does not equal entitlement
- Apply software only licenses (SM, MI etc.) as you normally would
- \* Do not add license keys to this org or move licenses out of this org. This will invalidate the end date
- . Inform your account team when you create a new org. They will ensure EA capabilities are added to it
- Licenses not covered by the EA must be moved out of an EA org

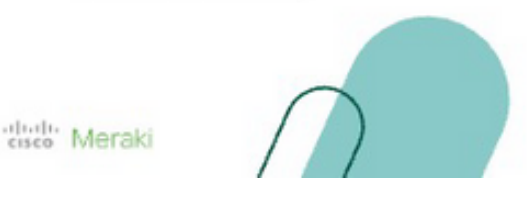

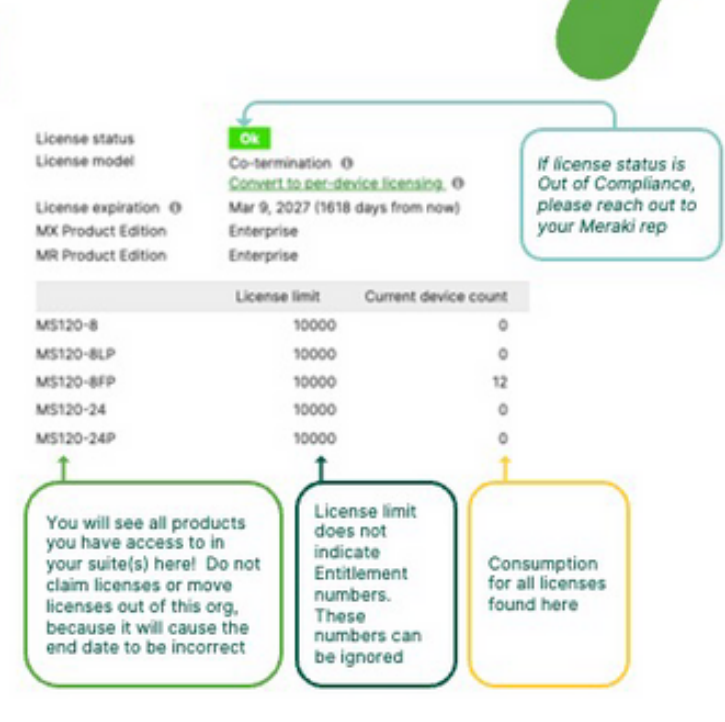

## ハードウェアの導入

MerakiダッシュボードでEAライセンスキーがプロビジョニングされると、ハードウェアをオンデ マンドで導入できます。パートナーと協力してハードウェアを注文し、必要に応じて導入します 。Meraki注文番号またはハードウェアシリアル#sールでハードウェアを請求すると、対応する EAライセンスが自動的に生成されます。

#### Meraki EAへの組織の追加

Meraki EAに追加の組織を含める場合は、Merakiの営業担当者にお知らせください。EAに含める ことができるダッシュボードの数に上限はありません。

## エンタープライズ契約の更新

Merakiエンタープライズアグリーメントの更新については、Merakiの営業担当者またはパートナ ーにお問い合わせください。

翻訳について

シスコは世界中のユーザにそれぞれの言語でサポート コンテンツを提供するために、機械と人に よる翻訳を組み合わせて、本ドキュメントを翻訳しています。ただし、最高度の機械翻訳であっ ても、専門家による翻訳のような正確性は確保されません。シスコは、これら翻訳の正確性につ いて法的責任を負いません。原典である英語版(リンクからアクセス可能)もあわせて参照する ことを推奨します。